# **CHAPTER- 5 WORKING WITH PAINT**

## **A. Tick the correct answer.**

#### **1. What can you do in Paint?**

- **(i) Draw (ii) Colour**
- **(iii) Zoom (iv) All**

#### **2. Which program is used to draw images?**

- **(i) MS-Word (ii) Paint**
- **(iii) Notepad (iv) None**
- **3. Where you can see colours and select from?**
- **(i) Tab (ii) Drawing Area**

### **(iii) Color Palette (iv) Paint Button**

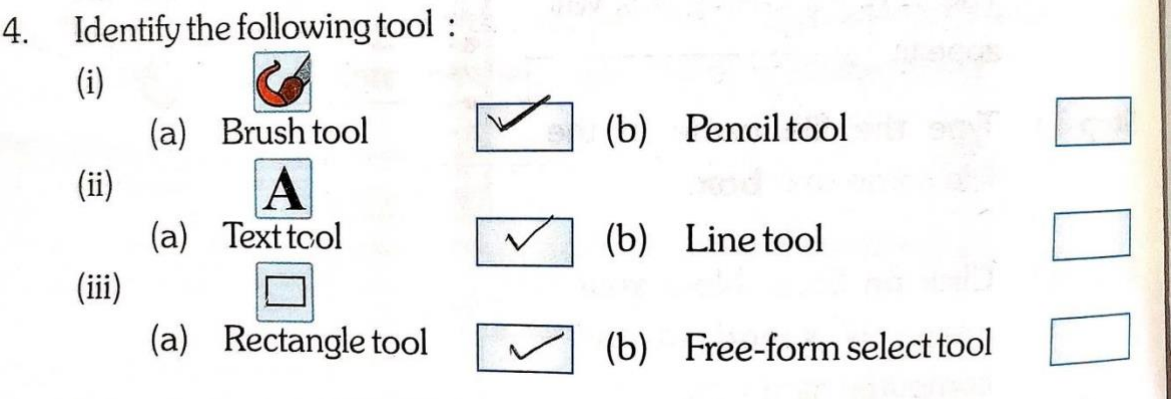

- **B. Complete the following steps to.**
- **1. Start Paint**
- **i) Click on Start button. ii)**
- **Click on All Programs. iii)**
- **Click on Accessories. iv)**

**Click on Paint.** 

**2. Save Paint image.** 

**i) Click on Paint button.** 

**ii) Click on Save. iii) The Save As Dialog box appears. iv) Type the file name in the File name text box. v) Click on Save.** 

**C. Answer the following questions.**

**1. What is Paint?** 

**Ans. Paint is a program that is used to draw objects on a computer.** 

**2. Define :** 

**i) Quick Access Toolbar :** 

**Ans. This is a toolbar for quick access of options like Save, Redo and Undo.** 

**ii) Paint Button :** 

**Ans. It has a drow-down list of some options in paint.**

**iii) Color Palette :** 

**Ans. It shows the various colours you can fill your drawing with.** 

**3. Name the various tools used in Paint.** 

**Ans. Pencil tool, Eraser tool, Brush tool, Line tool, etc.** 

**4. How can you crop an image?** 

**Ans. Step 1: Click on Home tab.** 

 **Step 2 : Click on Select.** 

**Step 3 : Now select the part of image.** 

**Step 4 : Click on Crop button.** 

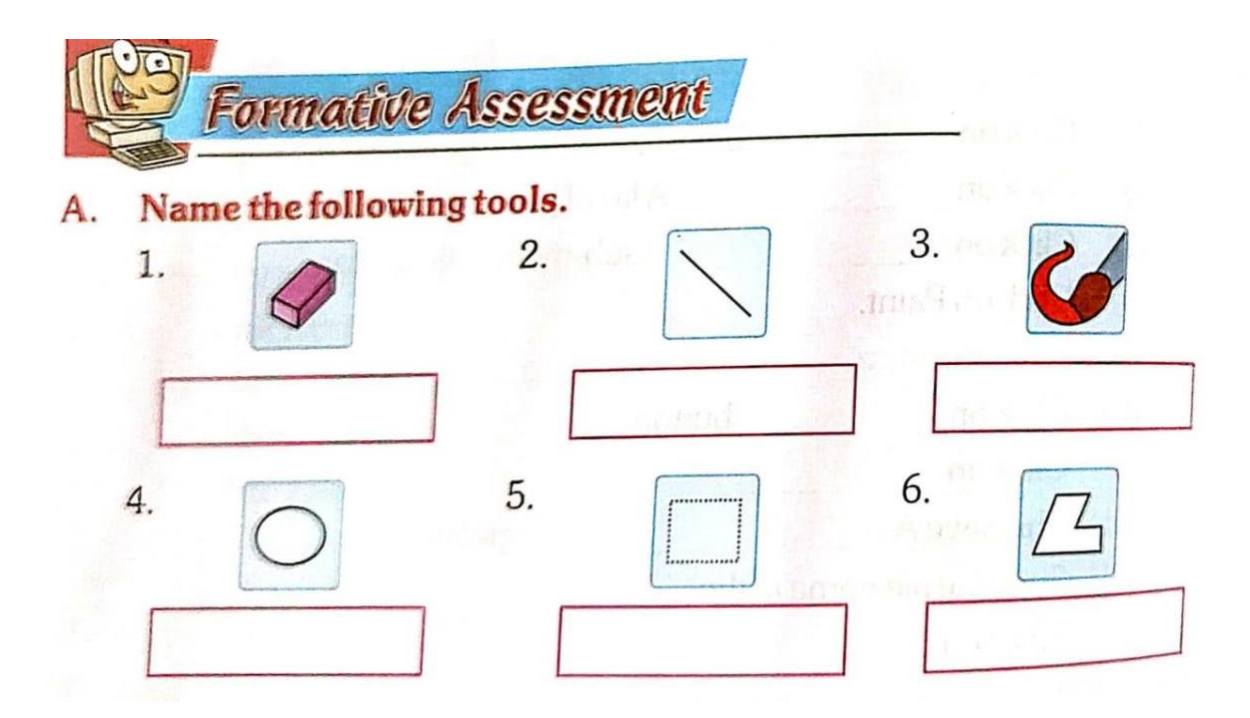

**H.W- Dear students this activity is your home work. Please write down name of the following tools in the given boxes.( Pg no-48).**